Prior to submitting a travel request: travellers <u>must</u> review the <u>six steps to travel</u> and <u>comply</u> with the <u>UQ Travel Policy and Dual Purpose Travel Procedure</u>.

Google Chrome is the recommended browser for UniTask

**NOTE:** You can save data entered and return later by clicking *Save data and return later* at the bottom of the form.

Submit

Save data and return later

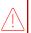

You can only fill out one form at a time. The saved form will not display in your My Requests dashboard until the form is submitted (See Accessing UniTask Travel Request section for accessing a *saved* travel request).

## 1. Accessing UniTask Travel Request

→ From the <u>UQ Travel website</u> (travel.uq.edu.au) select Travel Approval and Booking / UniTask Travel Request (approval)

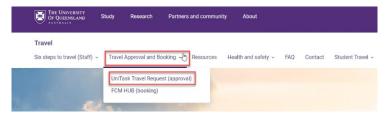

→ Select New request

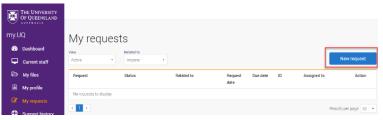

→ Search and select *Travel request* 

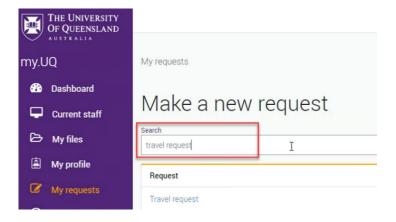

- → If you <u>do not</u> have a saved travel request, continue to step 2. Request details.
- To complete a saved travel request, select Load saved data

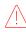

You cannot submit a new travel request and retain saved data, if you select Start new form, the previously saved data will be lost.

#### Continue previous session

The system has found saved data on this form. To restore the saved data select *Load saved* data. If you select *Start new form* the saved data will be cleared and you will not be able to restore the saved data at a later time. Do you want to load saved data?

Last saved time: Monday, 20 Feb 2023, 11:11

Load saved data

Start new form

### 2. Request details

→ Select the relevant options

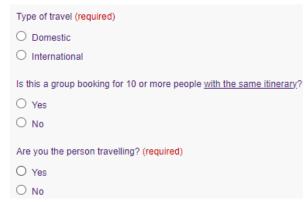

### 3. Approval

Active approval is generally NOT required for domestic travel. UQ staff must discuss their travel plans with their supervisor prior to submitting a travel request. Check <u>UQ Travel</u> website for latest travel updates.

### 4. Traveller details

- → If Are you the person travelling? = NO (see Request details section above)
- → Select traveller type: UQ Staff / Non UQ person

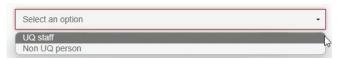

→ If traveller is UQ staff, select Search User

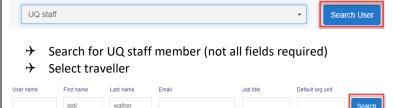

|           | ,          |           |                           |                                   |                             |       |
|-----------|------------|-----------|---------------------------|-----------------------------------|-----------------------------|-------|
|           |            |           |                           |                                   |                             |       |
| User name | First name | Last name | Email                     | Job title                         | Default org unit            |       |
| uqjwalt3  | Jodi       | Walton    | staging.unitask@uq.edu.au | University Travel<br>Risk Manager | Enterprise Risk<br>Services | Selec |

Select the traveller's School/Institute/Business Unit from drop down

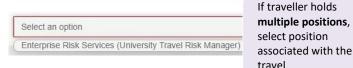

→ If traveller is a non UQ person, complete the required traveller's details

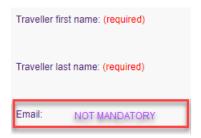

If email address added, traveller will receive the approval email. Leave blank if approval email is not to be sent to the traveller (Non UQ person)

- 5. Trip details
- → Select Primary reason for travel (meaning the main reason) from the drop down. Only one (1) primary reason can be selected.

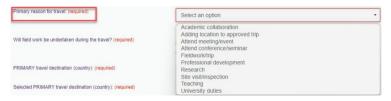

→ If Adding a location to approved trip is selected, Existing UniTask Trip ID must be entered in the field provided

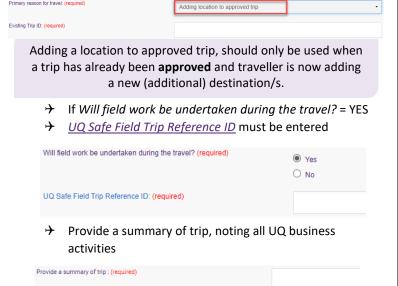

**Return:** single business destination e.g. Brisbane-Melbourne-Brisbane

One-way: to/from one business

destination e.g. Melbourne-

Multi-city: multiple business

Brisbane

→ Departure/Arrival destinations, start typing the relevant Departure/Arrival location name (city/town) and select from the drop down option/s.

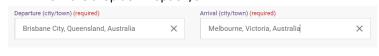

 Complete date fields, this is the departure date from the departure (city/town), total number of nights will calculate

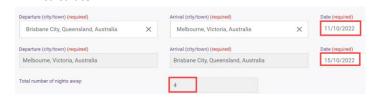

**Exception**: date of final leg is date of arrival into <u>final</u> <u>destination</u>, in the example above 15/10/2022 is arrival into Brisbane

- → If Traveller type = UQ staff
- Select Yes/No if trip includes private days

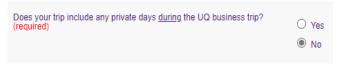

→ If Yes, private days included, enter the number of

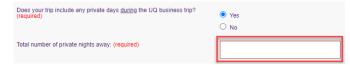

### 6. Dual purpose travel

Dual purpose travel (<u>private days during the UQ business</u> <u>trip</u>) may be allowed if the private days are:

- only in the **business location** (city/town) where the traveller is **currently** undertaking business; AND
- <u>total</u> private days must be less than <u>total</u> business days for the entire UQ travel journey.

**Do not** include details of private holidays <u>prior to, or after</u>, a UQ business trip.

- Complete dual purpose travel diary as a record of business and private travel activity/s undertaken (includes travel days to/from destinations)
- Select Activity from drop down for <u>each Location</u> and date range (all dates must be accounted for)

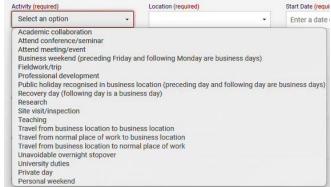

Select Trip type

Return

One-way

Multi-city

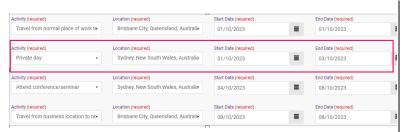

- → Form will not Submit if each Location is not allocated an activity (including departure and arrival location, in example above Brisbane)
- For more detailed Dual purpose examples refer to <u>Dual</u>
  <u>Purpose Travel Quick Reference Guides</u>

Travel to or from a **business location** to **private location** is not permitted. Do not include in the UniTask travel request.

Solely private locations are not permitted.

## 7. Travel diary

A travel diary is required for Multi-city trips. If Multi-city with private days, the Dual purpose travel section replaces the Travel diary

- Complete travel diary as a record of travel activity/s undertaken (includes travel days, to/from destinations)
- → Select Activity from drop down for <u>each Location</u> and date range (all dates must be accounted for)
- → Form will not Submit if each Location is not allocated an activity (including departure and arrival location, in example below Brisbane)

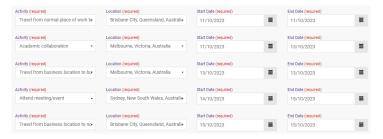

### 8. Budget

→ Select Expense Type/s from the drop down

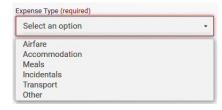

→ Enter the estimated expense amount/s in AUD

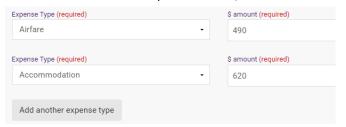

<u>Travel allowance</u> can be entered in as 'other' expense type, write travel allowance and enter AUD amount. To be paid a Travel allowance, you must submit a Travel allowance expense claim in Promaster.

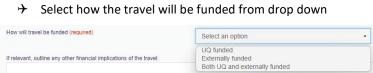

→ If *UQ funded*, provide Chart String/s and \$ allocation/s

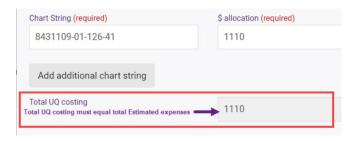

Contact your <u>Finance Advisory team</u> for Chart String information

→ If *Externally funded* (including personally funded) complete and provide \$ allocation

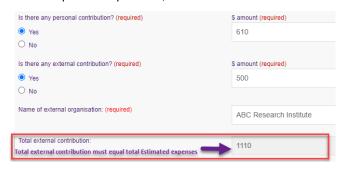

- → If Both UQ and externally funded complete above 2 steps
- → Select if booking with FCM Travel Solutions, if Yes, select to send approved Travel Request to FCM

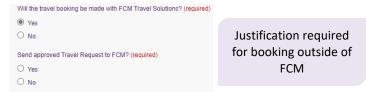

Send *Travel Request to FCM* is a notification only, FCM take no action until contacted by traveller/booker to obtain a quote/booking.

If No is selected, the requester can send the Travel Request to FCM later via UniTask.

**Note:** UQ's preferred booking method for domestic travel is via the online booking platform <u>SAVI</u>.

### 9. Supporting documents

Attach documents to support your travel request

Requirements may vary across local areas

### 10. Traveller declaration and Submit

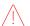

Declaration will only appear if requester is the traveller

#### Requester is traveller

- > Read and confirm declaration, Submit
- → Travel request <u>notification</u> email sent to traveller and supervisor (NO action required by supervisor)
- → Request will appear in traveller's my.UQ dashboard My requests

#### Requester on behalf of UQ staff

- → Requester Submit
- → Travel request <u>notification</u> email sent to requester and traveller's supervisor (NO action required by supervisor)
- → Traveller receives request to read and confirm traveller declaration and *Submit*
- Request will appear in requester's and traveller's my.UQ dashboard My requests

## Requester on behalf of Non-UQ person

## Traveller declaration does not apply to Non UQ travellers

- → Requester Submit
- → Travel request notification email sent to requester
- → Request will appear in requester's my.UQ dashboard -My requests

### 11. Book Travel

- → When UniTask Travel Request <u>approved</u>, travellers and travel bookers can proceed with travel bookings
- → Refer to the UQ Travel Six steps to travel

## 12. Finalise Request

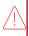

Changes can only be made to Travel requests with the status: **Awaiting Finalisation**. Refer to the User Guide: How to change a UniTask Travel Request.

Travel requests <u>must be finalised</u> by the Requester. It is recommended to finalise once all travel arrangements have been booked and/or 5 days prior to travel.

If travel is not taking place, Travel request must be withdrawn.

- → From My requests dashboard, find the Travel request ID with Awaiting finalisation Status
- → Select Update from the Action column

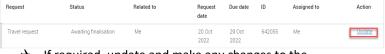

If required, update and make any changes to the Approved Travel request

Adding a destination/location requires a new Travel request form to be completed

(Primary reason for travel – Adding location to approved trip)

- → Select Finalise request
- → Travel request is now Finalised
- → Finalised Travel requests will appear in the Completed View

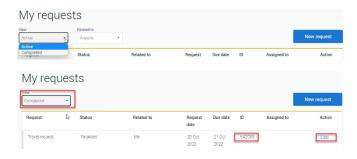

# Additional steps (if required after submission):

### **Resend Travel Request to FCM**

→ Travel requests can be resent to FCM when Status = Awaiting Finalisation or Finalised

### If status is Awaiting Finalisation

→ Travel requests Awaiting Finalisation will appear in the Requesters Unitask My request dashboard under View Active

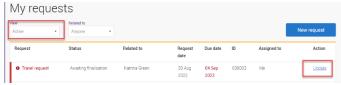

- Find the Travel request to send to FCM, select Update
- Under the Audit tab, select Send to FCM

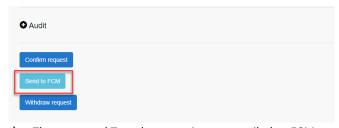

→ The approved Travel request is now emailed to FCM

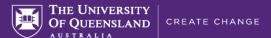

#### If status is Finalised

→ Finalised Travel requests will appear in the Requesters
Unitask My request dashboard under View Completed

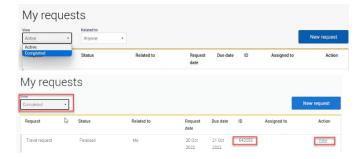

- → Find the Travel request to send to FCM, select View
- Under the Audit tab, select Send to FCM

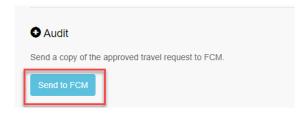

→ The approved Travel request is now emailed to FCM

### To Change a Request

Changes to the Travel request form can <u>only</u> be made by the **Requester** when:

- Status = Awaiting Finalisation; AND
- → the Travel request is Assigned to the Requester in the UniTask dashboard
- Refer to the <u>User Guide: How to change a UniTask</u>

  <u>Travel Request</u> for more information

## To Withdraw a Request

A submitted Travel request must be withdrawn if:

- changes are made to the departure and or arrival locations; or
- → the planned travel is no longer taking place
  Refer to the <u>User Guide: How to change a UniTask Travel</u>
  Request before Withdrawing a request.

A Travel request can only be Withdrawn by the Requester if the Status is:

- Awaiting finalisation
- Travel requests will appear in the Requesters Unitask My request dashboard under View Active

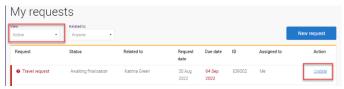

- → Find the Travel request to withdraw, select Update
- → Under the Audit tab, select Withdraw request

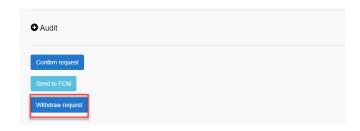

- → The Travel request is now withdrawn
- → Withdrawn Travel requests will appear in the Unitask My request dashboard under View Completed